# **Table of Contents**

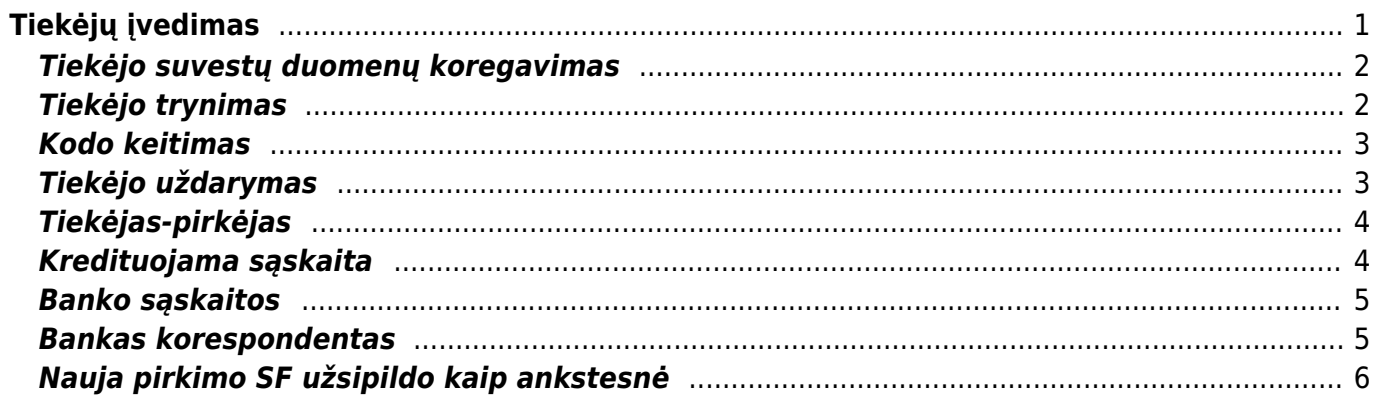

# <span id="page-2-0"></span>**Tiekėjų įvedimas**

Tiekėjas - fizinis arba juridinis asmuo, iš kurio įmonė perka prekes arba paslaugas.

Norėdami įvesti naują tiekėją, eikite: BENDRAS → Dokumentai → Tiekėjai. Spaudžiate F2 arba mygtuką "F2-naujas".

Būtina įvesti informaciją:

- Kodas jei neįvesite nieko, sistema numeruos tiekėjus automatiškai eilės tvarka nuo 1 iki …;
- Klasė tiekėjus galima skirstyti pagal klases (spustelėkite pelytės kairiuoju klavišu 2 kartus ir pasirinkite iš sąrašo. Jei norimos tiekėjo klasės sąraše nėra, sąrašas papildomas spaudžiant "F2naujas");
- Pavadinimas įvedamas pilnas įmonės pavadinimas;
- Adresas įmonės registracijos adresas;
- Banko rekvizitai vedami po brūkšnio. Galima pasirinkti banką iš sąrašo (spustelėkite pelytės kairiuoju klavišu 2 kartus. Jei norimo banko sąraše nėra, sąrašas papildomas spaudžiant "F2naujas"), sąskaitos numeris (B/S) turi būti įvestas rankiniu būdu;
- Im. kodas įmonės kodas;
- PVM mok. kodas PVM mokėtojo kodas;
- PVM tarifas.

Taip pat galima įvesti informaciją apie tiekėją:

- Apmok. term. sutartas apmokėjimo terminas su tiekėju;
- Pristat. term. sutartas pristatymo terminas su tiekėju;
- Prist. būdas sutartas pristatymo tipas su tiekėju;
- Valiuta valiuta, kuria su tiekėju atsiskaitoma;
- Kalba kuria yra bendraujama su tiekėju.

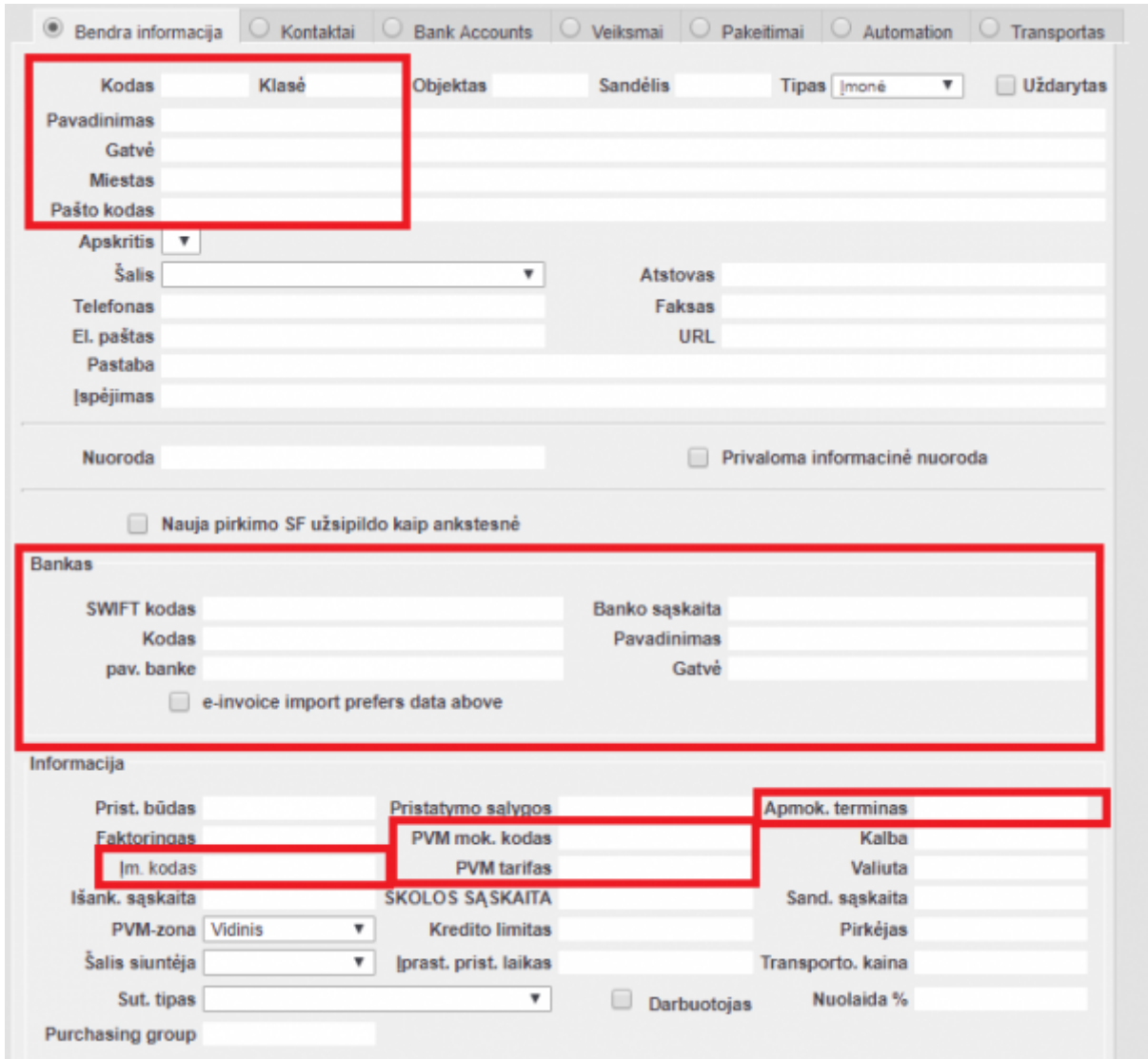

Po žodžio tipas galima sukurti papildomos laukus informacijai įvesti.

#### <span id="page-3-0"></span>**Tiekėjo suvestų duomenų koregavimas**

Visus laukus, išskyrus kodą, galima koreguoti. PIRKIMAI → Dokumentai → Tiekėjai, įėjus į norimo koreguoti tiekėjo kortelę, koreguojama įvesta informacija.

#### <span id="page-3-1"></span>**Tiekėjo trynimas**

Jei norima ištrinti tiekėją, įėjus į jo kortele spaudžiamas mygtukas "NAIKINTI". Sistema patikrins, ar tas tiekėjo kodas buvo naudotas kokiuose nors dokumentuose (sąskaitose, užsakymuose t.t.) ir, jei jis nebuvo naudotas, ištrins tą tiekėjo kodą. Sistema neduos ištrinti kodo, kuris buvo naudotas dokumentuose ir prašys kuo nors jį pakeisti.

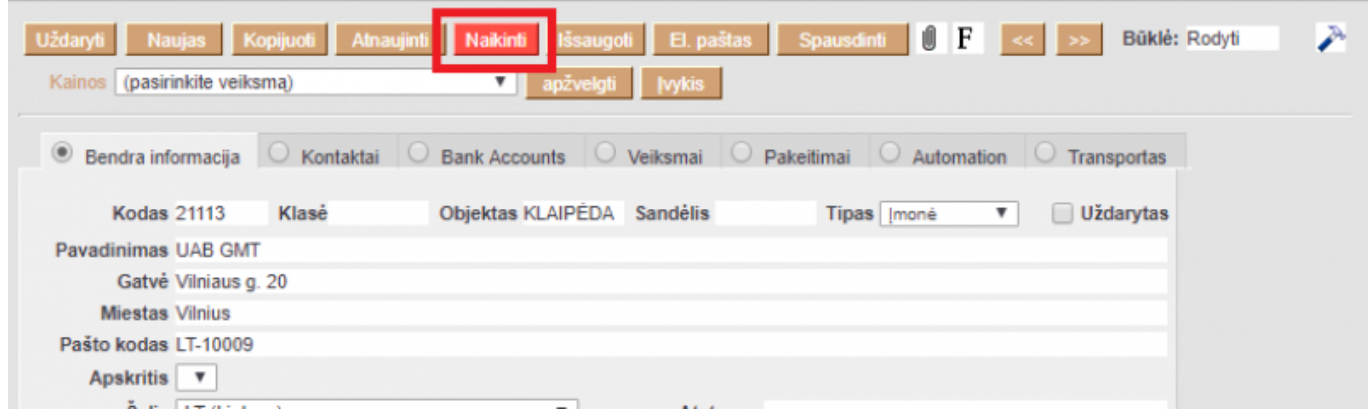

### <span id="page-4-0"></span>**Kodo keitimas**

Jei kodas buvo naudotas, tada trinant tiekėjo kortelę sistema duos užklausą, kuo tą kodą pakeisti. Taigi, norint koreguoti/pakeisti tiekėjo kodą reikia sukurti naują tiekėjo kortelę (kaip - žiūrėti viršuje) ir tada, trinant seną kodą, pakeisti jį nauju. Tokiu atveju visuose dokumentuose, kur buvo panaudotas senas kodas, jis bus pakeistas į naują pasirinktą.

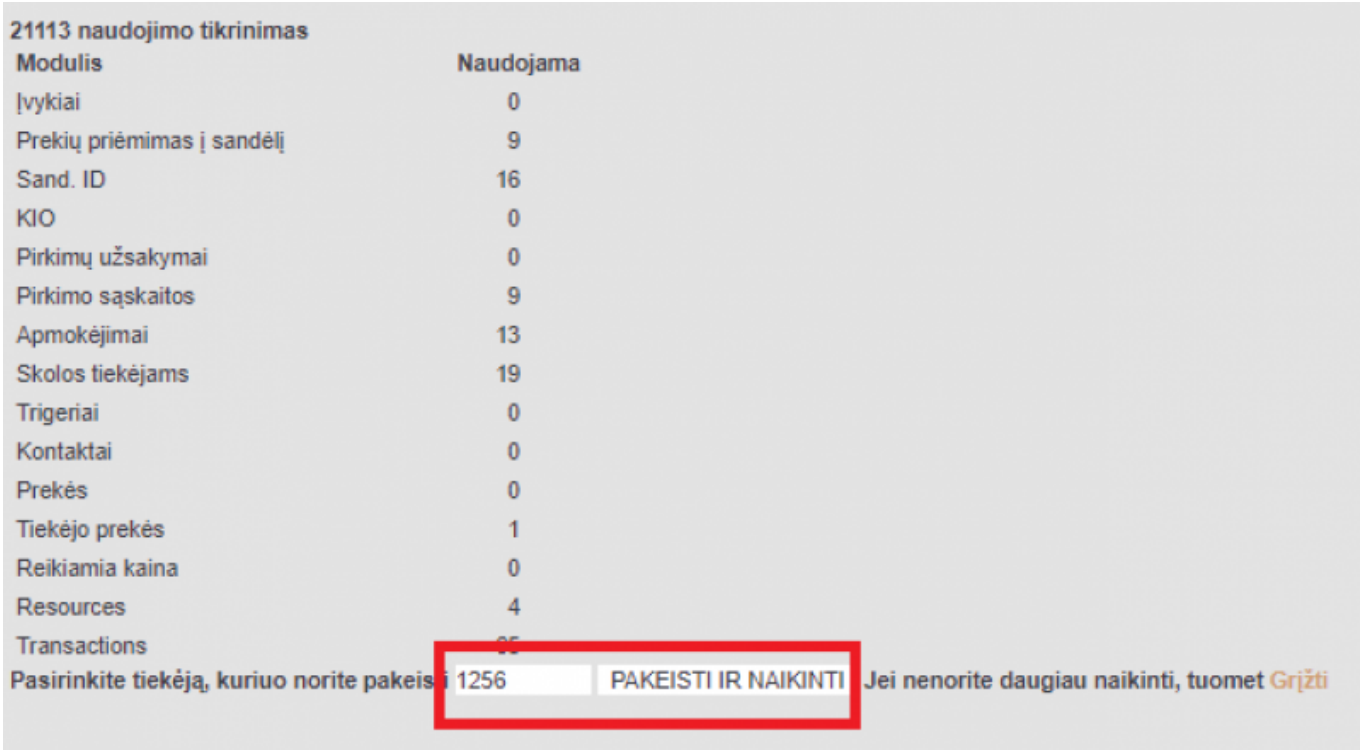

# <span id="page-4-1"></span>**Tiekėjo uždarymas**

Tiekėjo kortelėje galima uždėti varnelę "uždarytas". Uždėjus varnelę ir išsaugojus, tokia tiekėjo kortelė tampa neaktyvi, t.y. ji nebus rodoma jokiuose pasirinkimo sąrašuose. Visuose dokumentuose, kuriuose reikia pasirinkti tiekėją, kai daromas, spustelėkite pelytės kairiuoju klavišu 2 kartus, kad gautumėte tiekėjų sąrašą. "Uždaryti" tiekėjai nerodomi.

Išsaugoti El paštas Spausdinti U F Uždaryti Naujas Kopijuoti Atnaujinti Naikinti Büklé: Pakeista Kainos (pasirinkite veiksma)  $\overline{\phantom{0}}$ anžvelgti I vykis C Bendra informacija C Kontaktai C Bank Accounts C Veiksmai C Pakeitimai C Automation C Transportas **Kodas 21113** Klasé Objektas KLAIPĖDA Sandėlis Tipas Imoné  $\overline{\phantom{a}}$ √ Uždarytas Pavadinimas UAB GMT Gatvé Vilniaus g. 20 **Miestas Vilnius** Pašto kodas LT-10009 **State Company** 

Last update: 2024/03/18 08:22 lt:yld hankija https://wiki.directo.ee/lt/yld\_hankija

# <span id="page-5-0"></span>**Tiekėjas-pirkėjas**

Kadangi sistemoje yra atskiri tiekėjų ir pirkėjų sąrašai, galima padaryti surišimą tarp dviejų kortelių, jei tiekėjas yra ir pirkėjas. Tiekėjo kortelėje yra laukas "pirkėjas", spustelėkite pelytės kairiuoju klavišu 2 kartus. Jums duos visą suvestų pirkėjų sąrašą - pasirinkus norimą pirkėją, tos dvi kortelės bus surištos, t.y. bus galimybė rengti bendrus suderinimo aktus.

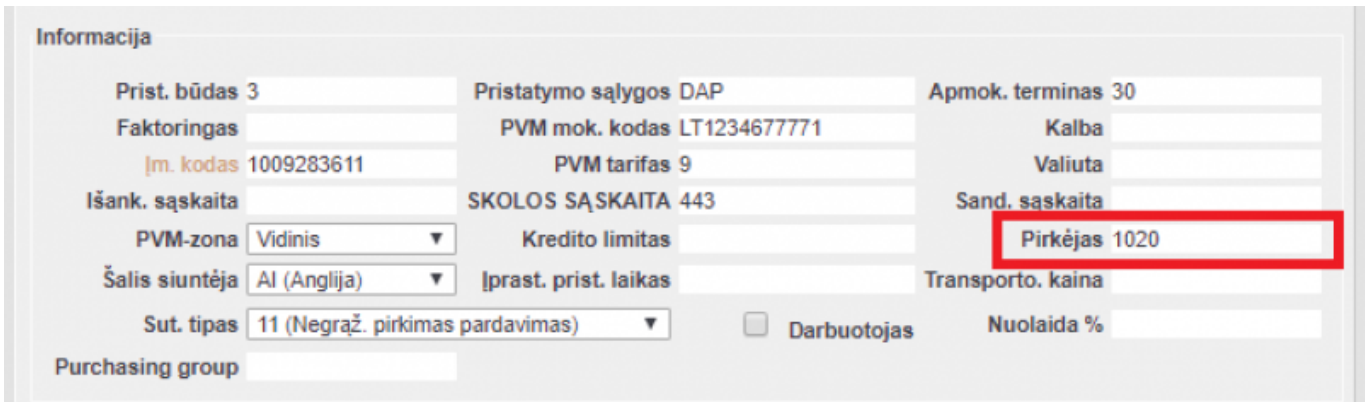

# <span id="page-5-1"></span>**Kredituojama sąskaita**

Yra galimybė nurodyti, kokia buh. sąskaita dalyvauja visose operacijose susijusiose su tuo tiekėju. Tiekėjo kortelėje yra laukas "skolos sąskaita", spustelėkite pelytės kairiuoju klavišu 2 kartus - Jums duos sąskaitų planą, iš sąrašo pasirenkama norima buh. sąskaita ir išsaugoma tiekėjo kortelė. Tada visose operacijose, susijusiose su tuo tiekėju, vietoj standartinės bus naudojama nurodyta buh. sąskaita.

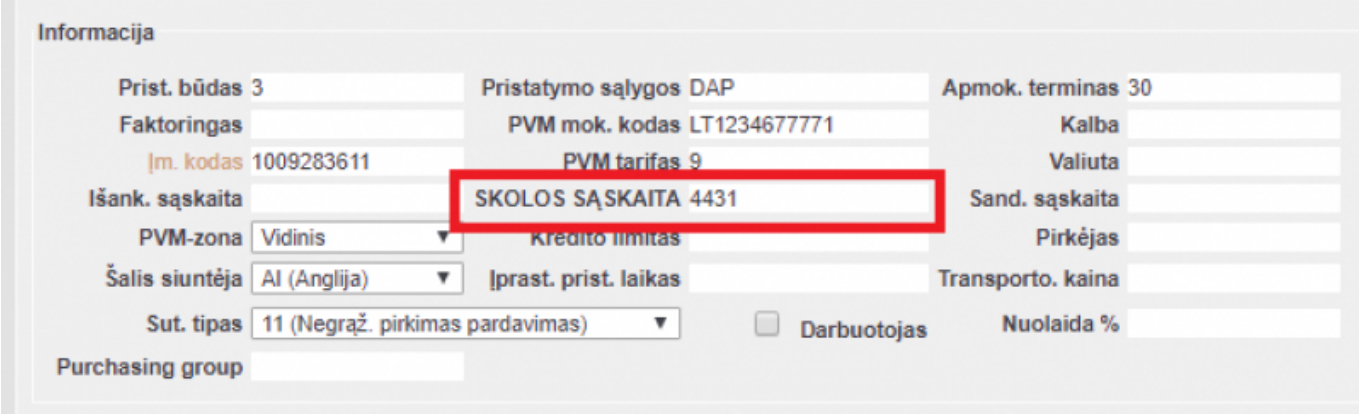

<span id="page-6-0"></span>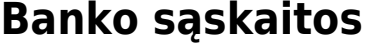

Tiekėjo kortelėje, burbuliuke **Banko sąskaitos** galima įvesti kelias tiekėjo banko sąskaitas:

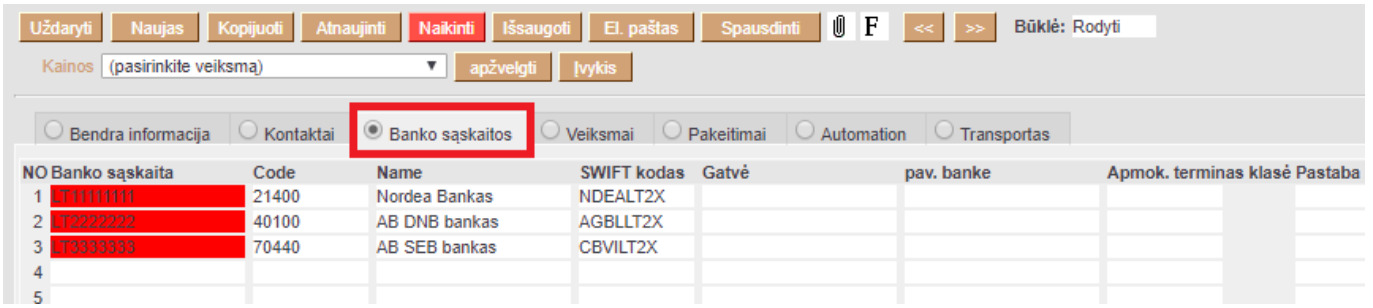

Vedant pirkimo sąskaitą, pasirinkus tiekėją, du kartus spaudžiant laukelyje **Sąskaitos nr.** atsidarys įvestų banko sąskaitų sąrašas iš kur galima pasirinkti reikiamą tiekėjo banko sąskaitą:

÷.

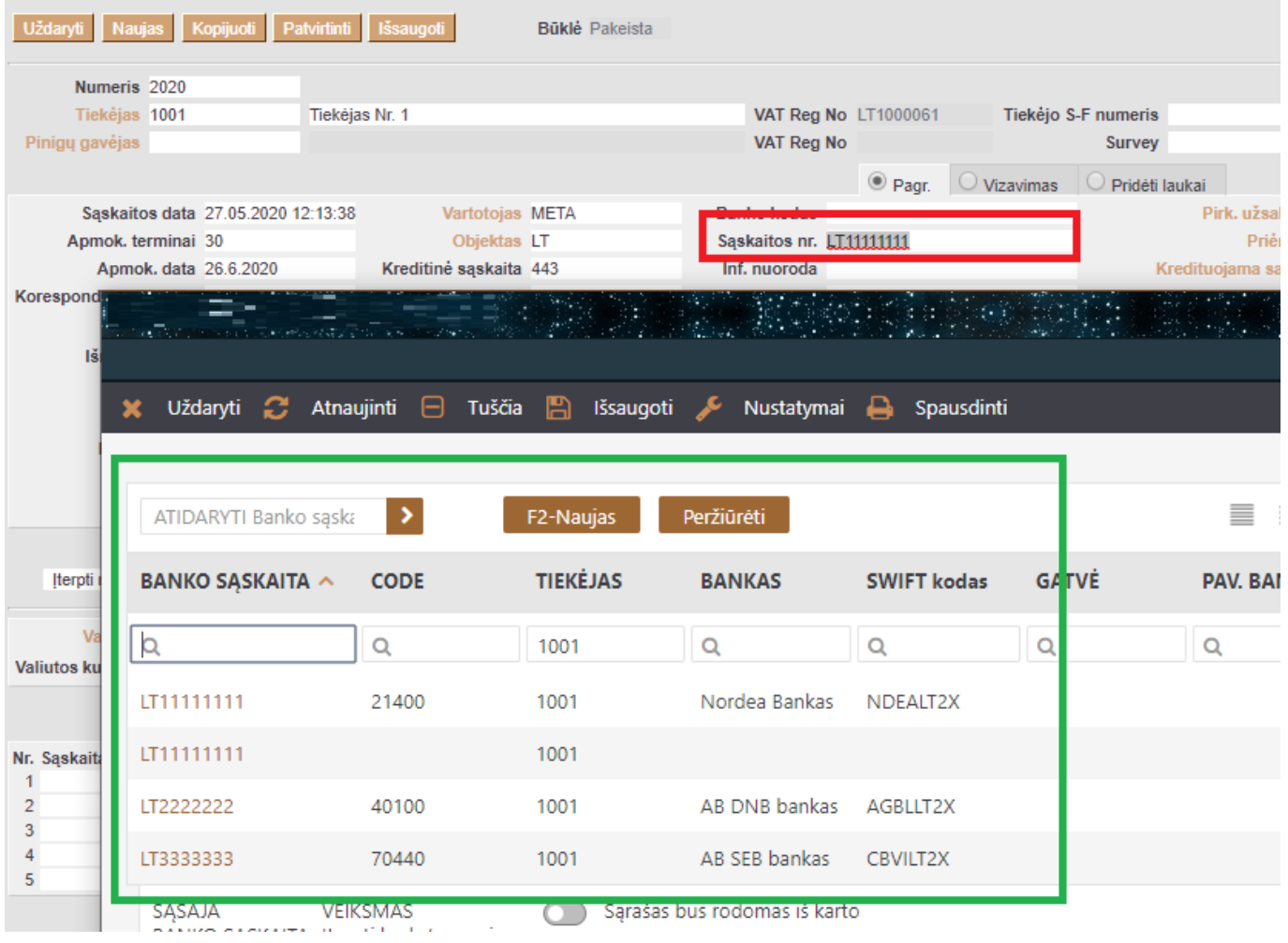

# <span id="page-6-1"></span>**Bankas korespondentas**

Jeigu pavedimai turi būti atliekami per tarpinį banką, tuomet tiekėjo kortelėje laukelyje **Bankas korespondentas** nurodykite banko kodą:

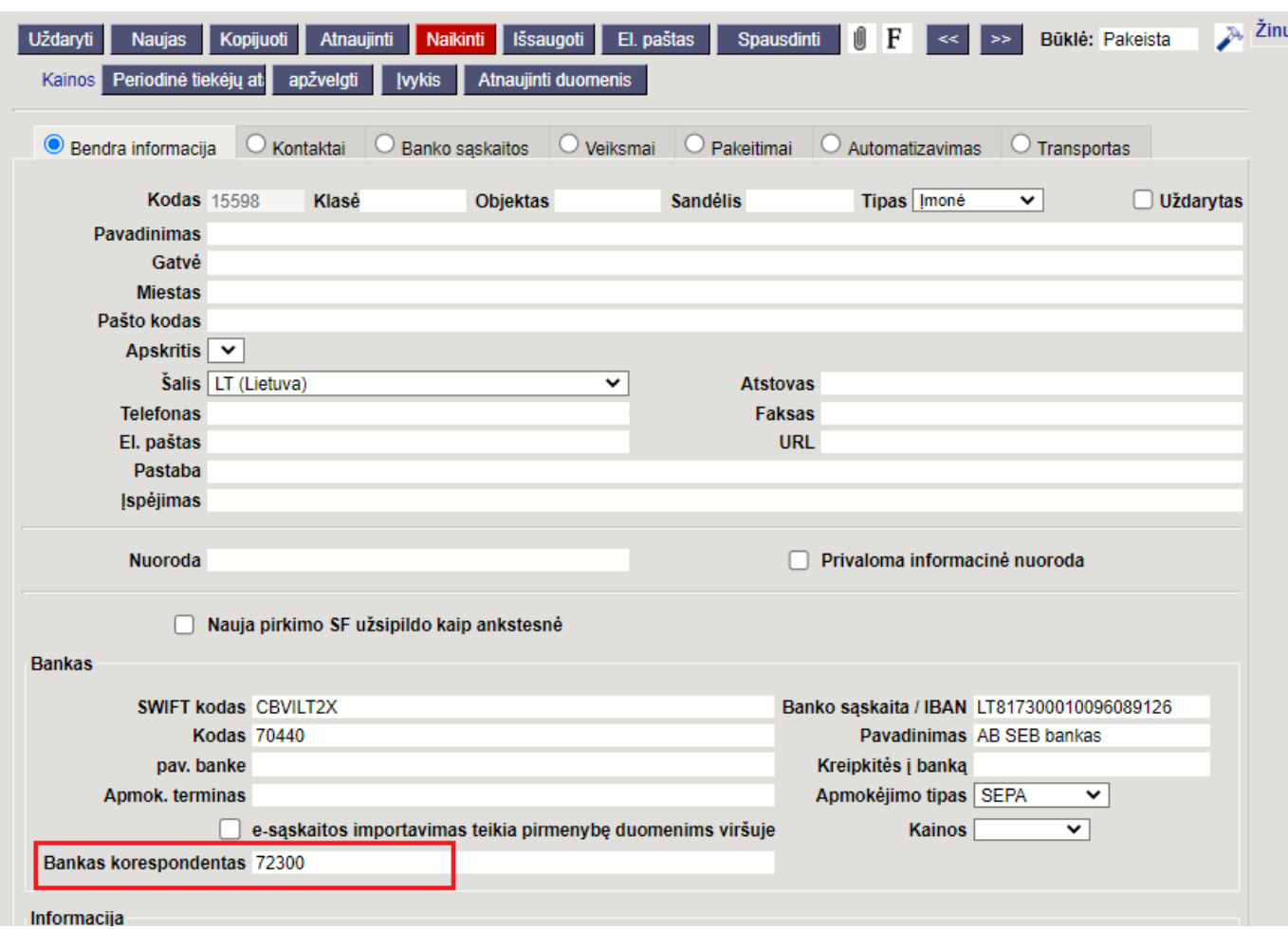

## <span id="page-7-0"></span>**Nauja pirkimo SF užsipildo kaip ankstesnė**

Tiekėjo kortelėje uždėjus varnelę **Nauja pirkimo SF užsipildo kaip ankstesnė** ir išsaugojus, kuriant pirkimo sąskaitą įvedus tiekėjo kodą pirkimo sąskaita užsipildys pagal paskutinę įvestą sąskaitą.

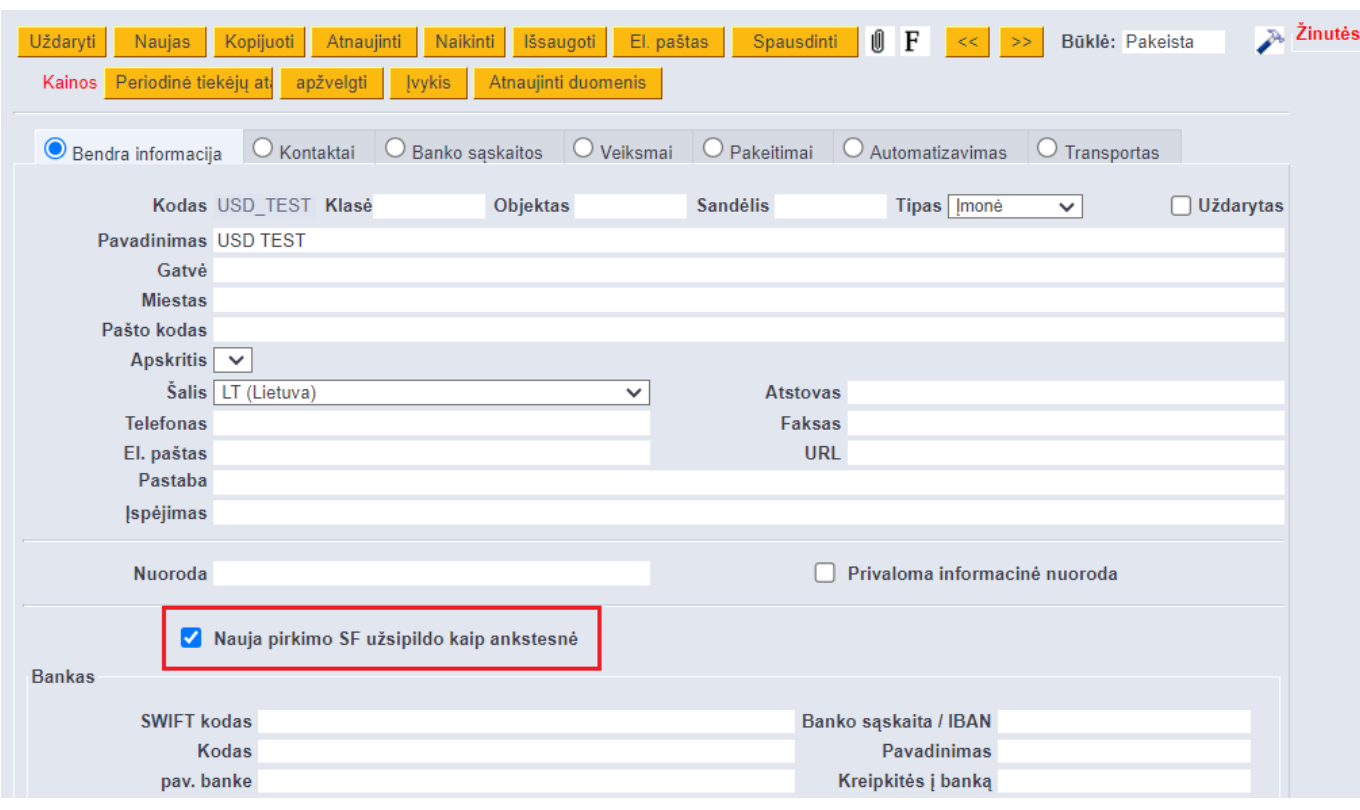

#### Nuorodos:

- [Pirkimo sąskaitos](https://wiki.directo.ee/lt/or_arve)
- [Pirkimo užsakymai](https://wiki.directo.ee/lt/otell_tellimus)
- [Apmokėjimai](https://wiki.directo.ee/lt/or_tasumine)
- [Prekių priėmimai](https://wiki.directo.ee/lt/ladu_sisse)

From: <https://wiki.directo.ee/> - **Directo Help**

Permanent link: **[https://wiki.directo.ee/lt/yld\\_hankija](https://wiki.directo.ee/lt/yld_hankija)**

Last update: **2024/03/18 08:22**